# **How to find your Windows Operating system level**

First, open a run box by holding down the Windows key and the "R" key

Next, type msinfo32 in the box and Click OK:

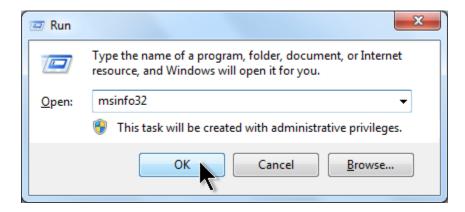

A "System Information" window will pop up and List the OS Name.

# **General Examples**

Windows XP:

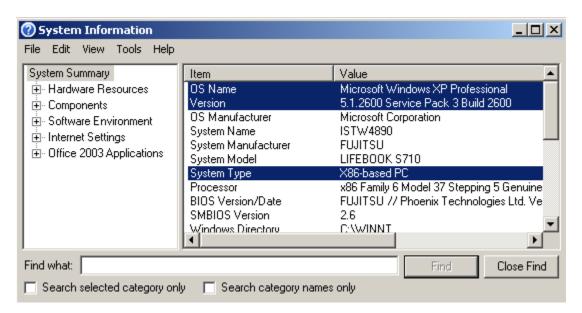

#### Windows Vista:

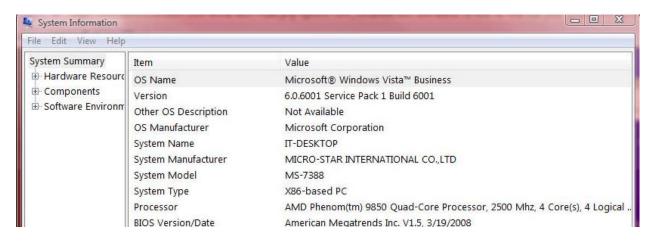

## Windows 7:

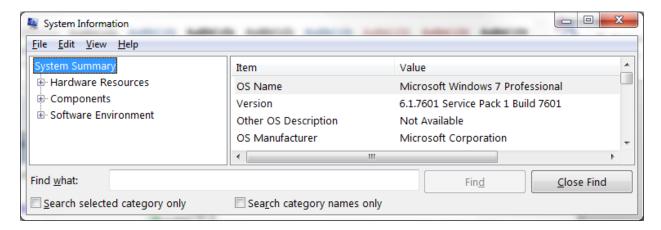

### Windows 8 and 8.1:

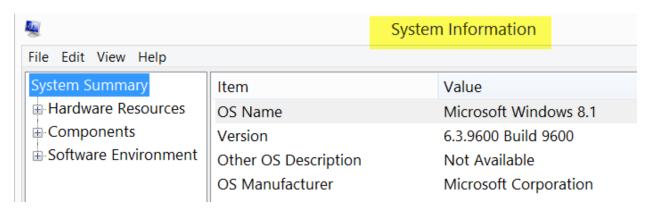

# Windows 10:

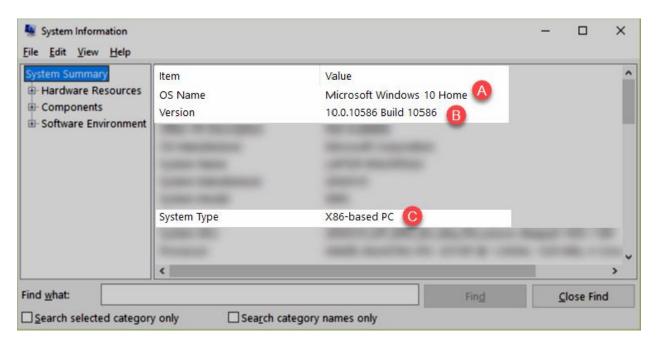

If your "OS Name" does not contain Microsoft Windows 7, 8, 8.1, or 10, it will not be compatible with changes.